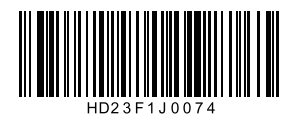

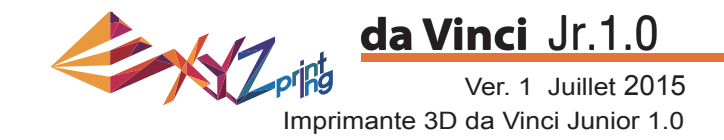

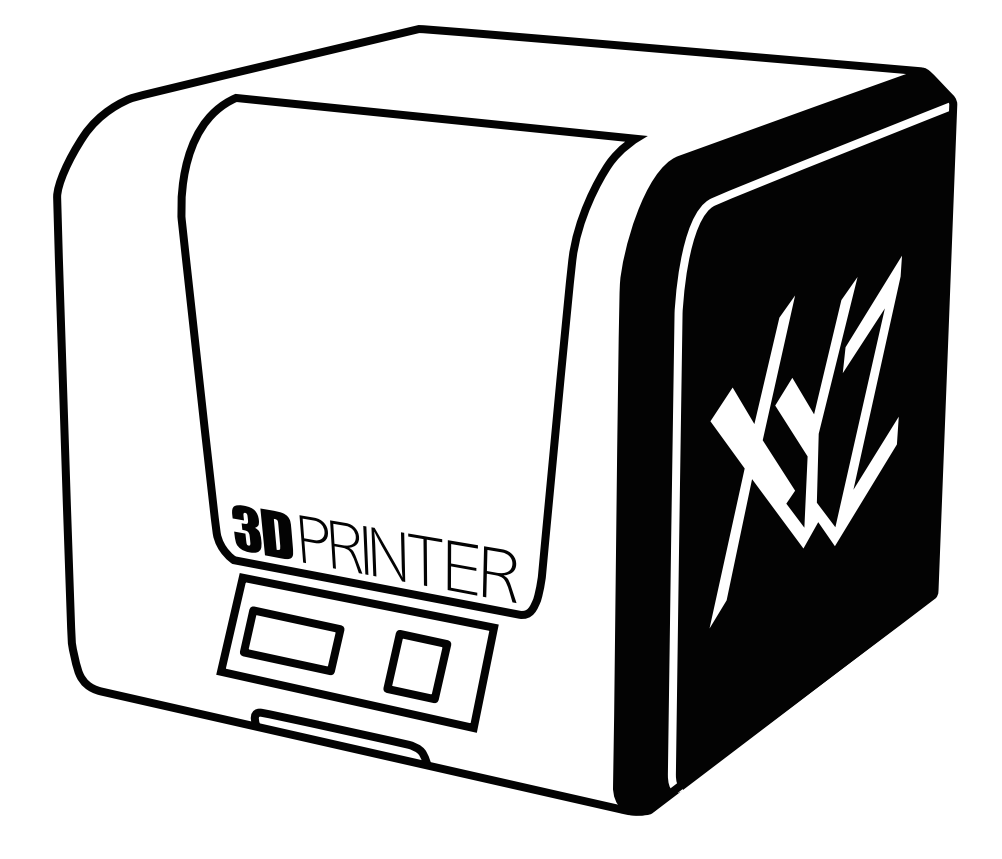

# HD23F1J0074 **IVIZIIIIIIIIIIIIIIIIIIIIIIIIIII** da Vinci Jr.1.0 Manuel d'utilisation

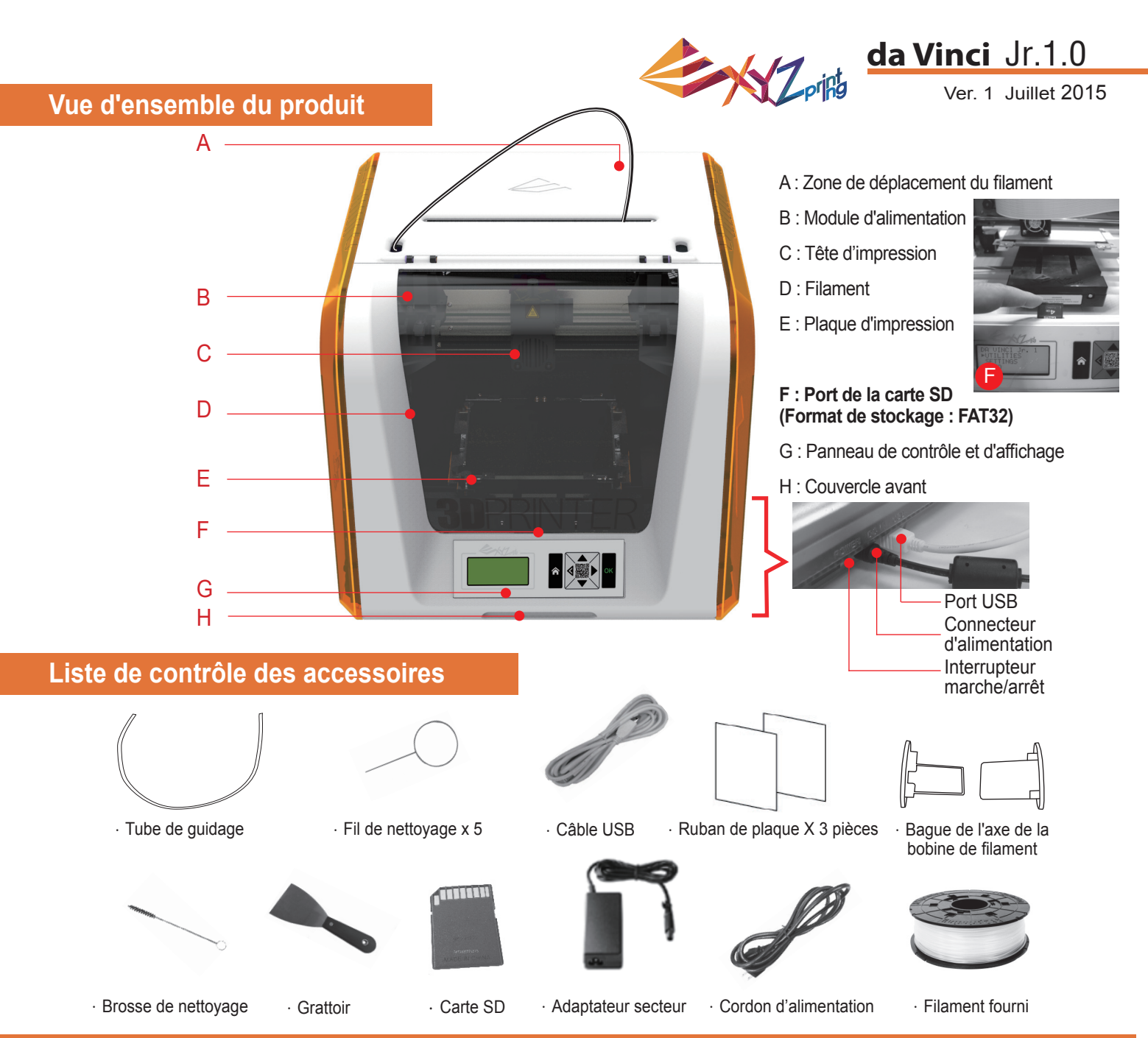

## **Consignes de sécurité importantes pour l'utilisation des outils de maintenance**

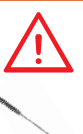

- Les outils de maintenance fournis doivent uniquement être utilisés par un adulte. Veuillez garder les outils hors de portée des enfants.
- Rangez correctement la brosse de nettoyage des engrenages. Cet outil doit uniquement être utilisé pour nettoyer les pièces spécifiées de l'appareil et ne doit pas être utilisé pour le nettoyage d'autres pièces afin d'éviter d'endommager l'appareil.
- Le grattoir est utilisé pour retirer l'objet de la plaque d'impression une fois que l'impression est terminée et que la plaque d'impression est froide. Le ruban de la plaque est réutilisable et il peut être remplacé quand il est usé.

# **Instructions de sécurité importantes**

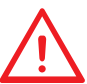

- Ne placez jamais l'imprimante dans des lieux humides ou poussiéreux, tels qu'une salle de bains ou des zones à forte fréquentation.
- Ne placez jamais l'imprimante sur une surface bancale et/ou dans une position inclinée. L'imprimante risquerait de tomber et de provoquer des blessures graves.
- Veuillez maintenir la porte avant fermée pendant l'impression pour éviter les blessures.
- Ne touchez pas l'intérieur de l'imprimante pendant l'impression. Elle peut être chaude et contenir des pièces en mouvement.

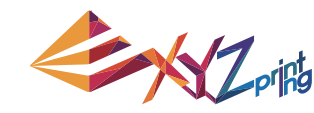

# Ver. 1 Juillet 2015 **da Vinci** Jr.1.0

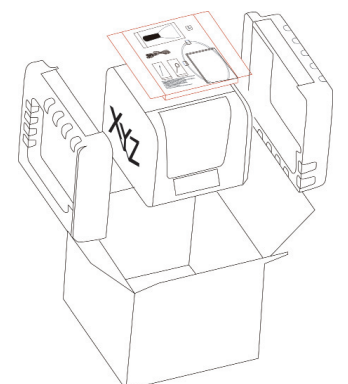

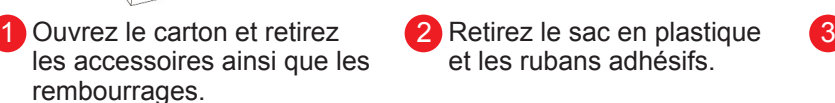

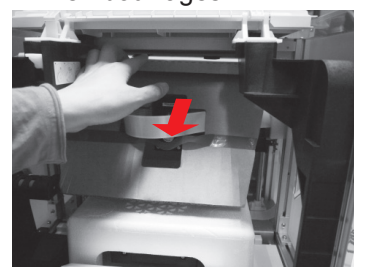

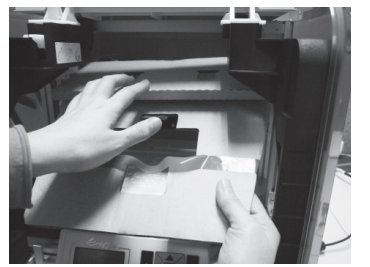

Retirez le sac en plastique et les rubans adhésifs.

4 Retirez le carton de protection de la tête d'impression (5 puis retirez l'ensemble du carton. Vous pouvez pousser la buse d'impression vers l'arrière hors du carton et plier le carton de protection vers le bas pour faciliter le retrait.

- 
- **3** Soulevez légèrement le carton vers le haut afin que le carton se détache de l'emplacement en polystyrène situé en bas.

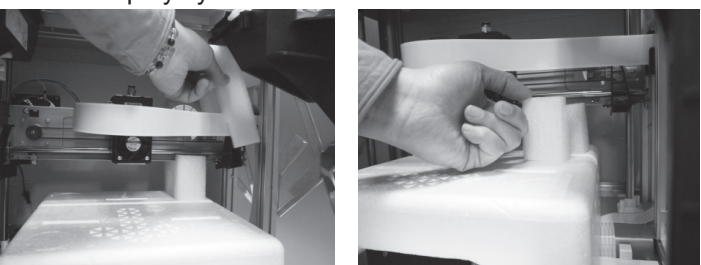

Retirez les 2 éléments en mousse à l'arrière du carton.

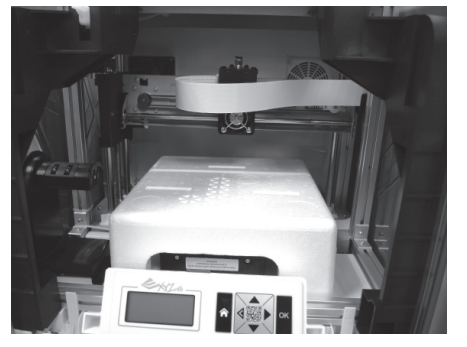

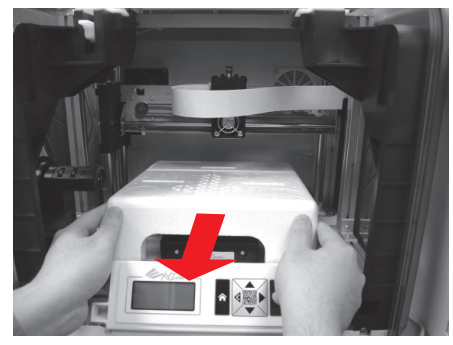

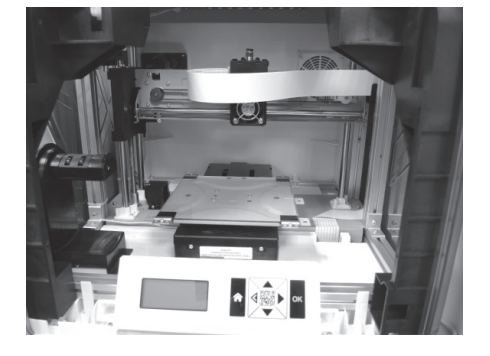

Retirez le polystyrène de protection près de la plaque d'impression. 6

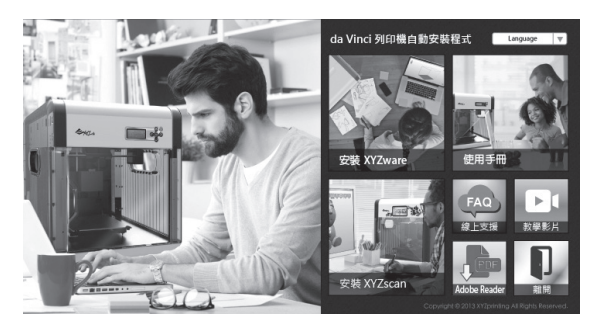

7 Insérez la carte SD fournie avec l'imprimante dans votre ordinateur ou téléchargez le dernier XYZware sur le site Web officiel et installez-le sur l'ordinateur.

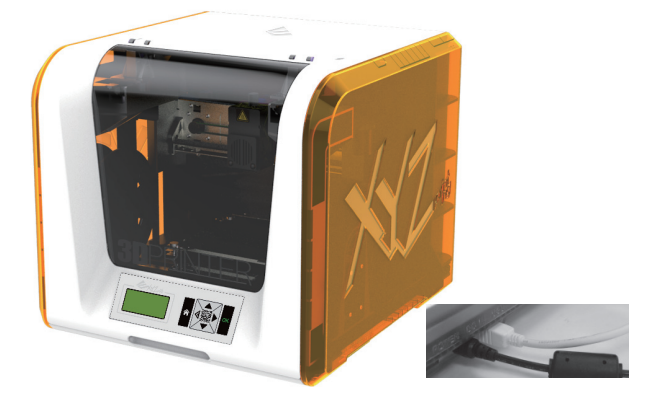

Utilisez le câble USB pour connecter l'imprimante à un PC. Branchez le cordon d'alimentation à l'imprimante puis allumez l'interrupteur d'alimentation.

**Remarque :veuillez utiliser l'adaptateur électrique et le cordon d'alimentation d'origine avec**  l'imprimante afin d'éviter d'endommager le produit ou d'exposer les personnes à un danger **causé par des différences dans les spécifi cations de la tension.**

# $HD23F1J0074$   $P3$ **Déballer le produit**

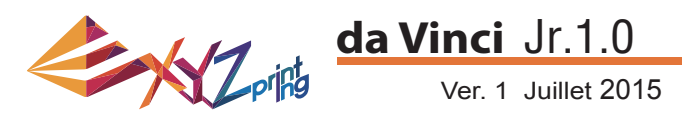

**Remarque : Veuillez suivre ces étapes et vous assurer que le tube de guidage est correctement installé avant de lancer la fonction « LOAD FILAMENT » (CHARGER FILAMENT).**  Ne pas installer le tube de guidage peut perturber l'alimentation du filament.

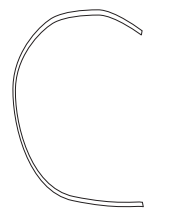

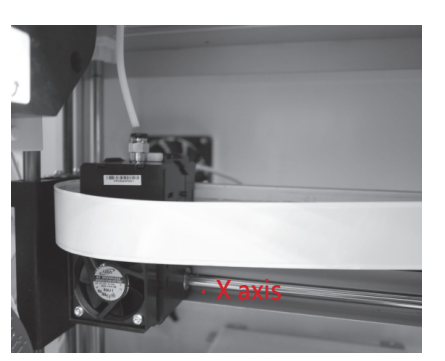

- .Tube de guidage
	- 1 Avant d'installer le tube de guidage, éteignez (2 l'imprimante et déplacez l'extrudeuse jusqu'au bout de l'extrémité gauche de l'axe X. Dans le cas contraire, la qualité d'impression sera affectée.

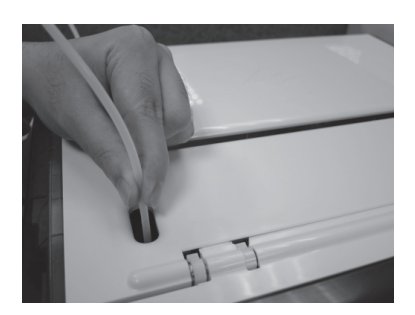

3 Dirigez le tube de guidage de la zone de déplacement du tube hors de l'appareil puis insérez l'autre extrémité du tube de filament dans le port du tube du module d'alimentation.

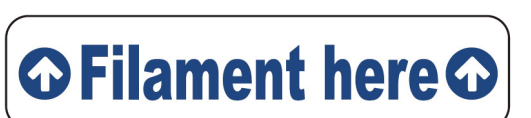

**Rappel : Si vous n'êtes pas sûr de l'endroit où se situe le port du tube du module d'alimentation, vous pouvez ouvrir le boîtier de l'appareil pour visualiser l'étiquette d'indication.**

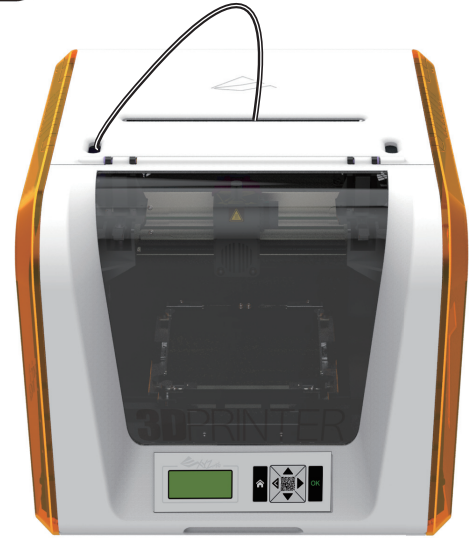

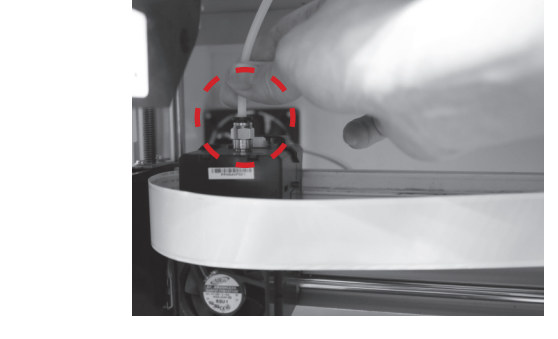

Une fois que l'extrudeuse a été réglée, insérez le tube de guidage dans l'extrudeuse.

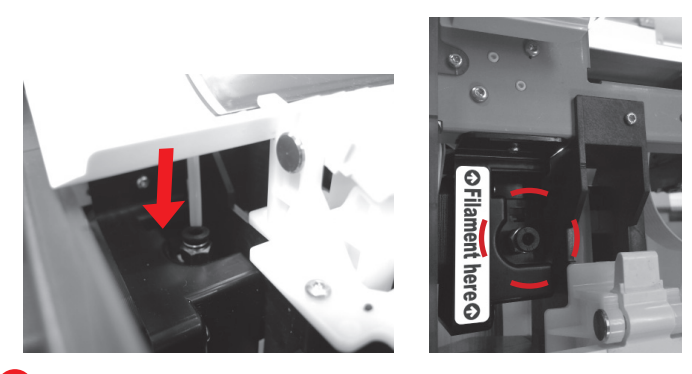

4 Assurez-vous que le tube de guidage est bien inséré dans le port pour terminer le processus d'installation du tube de guidage.

HD23F1J0074 P 4 **Installer les accessoires**

#### **CHANGER BOBINE**

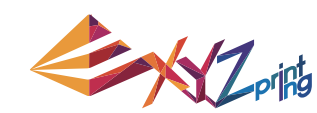

# Ver. 1 Juillet 2015 **da Vinci** Jr.1.0

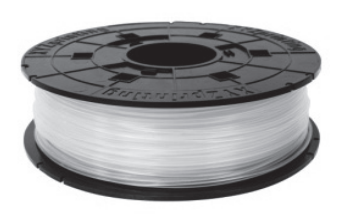

1 Recherchez d'abord la bobine de filament pour installer **2** la bague de l'axe de la bobine de filament.

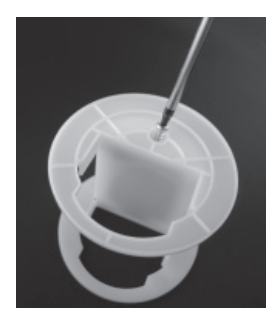

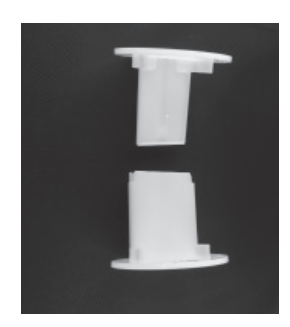

Retirez et séparez la bague de l'axe de la bobine de filament dans ses deux composants.

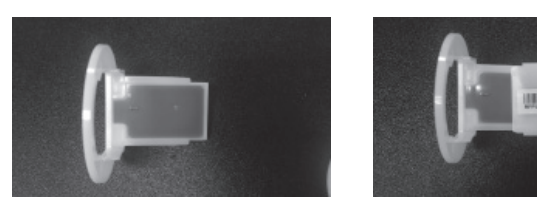

3 Installez la puce du capteur. Veuillez faire particulièrement (4 attention à la position des trous d'installation sur la puce.

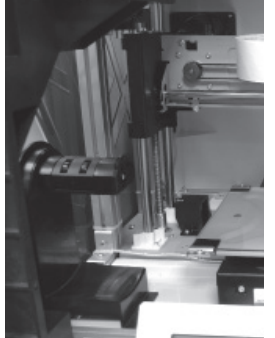

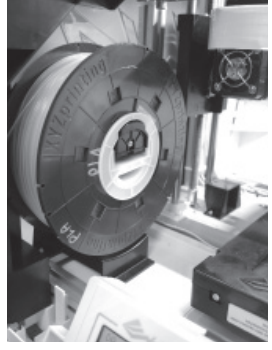

5 Placez la bobine de filament assemblée (avec les bagues 6 de l'axe de la bobine) sur le support de filament sur le côté gauche de l'imprimante.

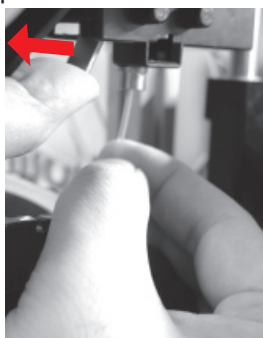

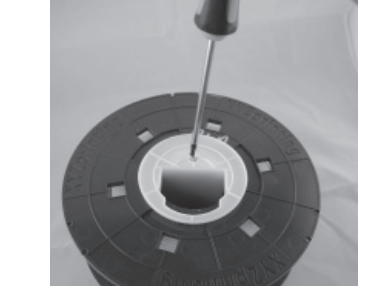

4 Insérez les composants de la bague de l'axe de la bobine de filament dans un côté de la bobine de filament et utilisez un tournevis cruciforme pour serrer et fixer les bagues sur l'axe afin de terminer l'installation des bagues de l'axe de la bobine de filament.

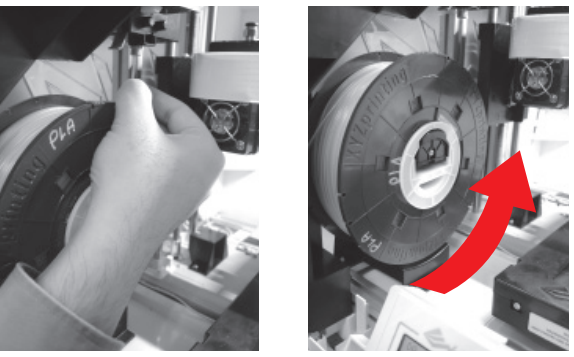

Retirez une partie de filament et insérez-la dans le port d'alimentation.

**Attention : Faites attention à la direction dans**  laquelle le filament est retiré et assurez-vous que l'axe de la bobine de filament tourne de la bonne **façon.**

Ouvrez le bras de déverrouillage et poussez complètement le filament jusqu'au fond afin que l'extrémité avant du filament soit complètement insérée dans le module d'alimentation. 7

# **Example 20 Super Level Service Service 20 Super Level 20 Super During De 5 Spars**

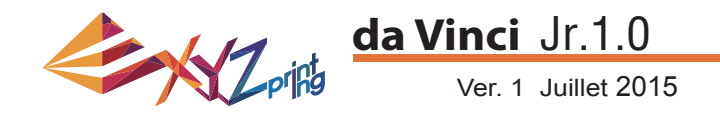

#### **LOAD FILAMENT (CHARGER FILAMENT)**

Puis chargez le filament à l'aide du panneau de commande sur l'imprimante...

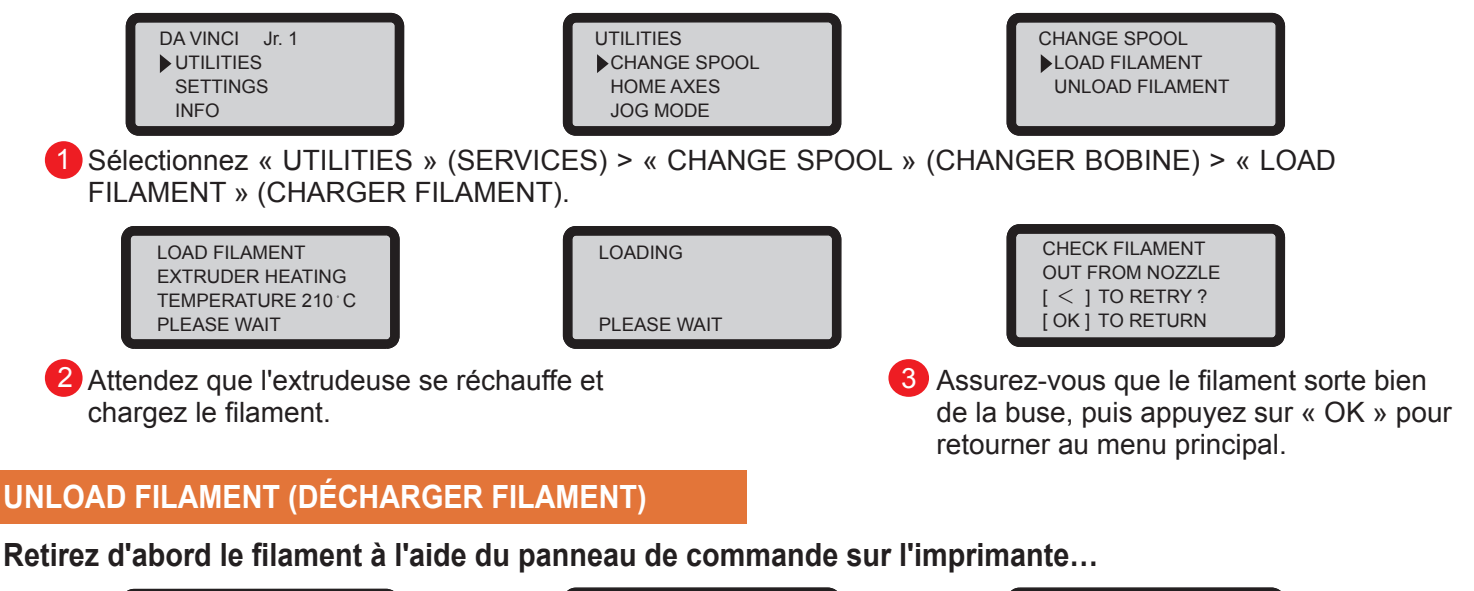

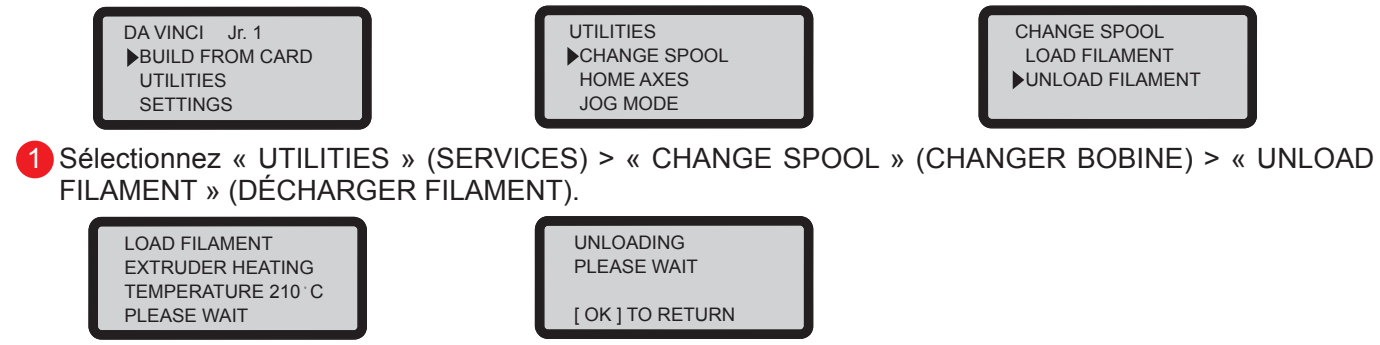

2) Attendez que l'extrudeuse se réchauffe et retirez le filament. Appuyez sur « OK » pour retirer le filament.

#### **Une fois la fonction « UNLOAD FILAMENT » (DÉCHARGER FILAMENT) terminée**

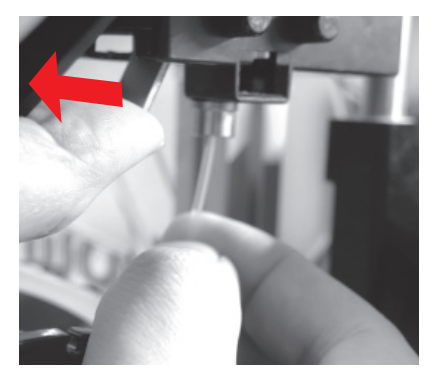

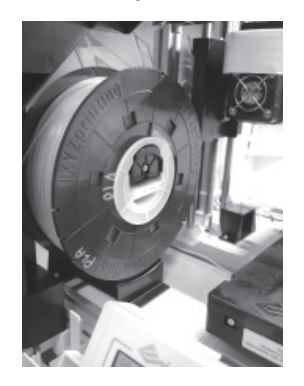

Ouvrez d'abord le bras de déverrouillage puis retirez le filament avec les baques de l'axe de la bobine. Disposez-le correctement pour une utilisation ultérieure.

**Remarque : Lancez toujours la fonction « UNLOAD FILAMENT » (DÉCHARGER FILAMENT) lors du remplacement de la cartouche afin de garantir le retrait correct du** filament. Ne coupez pas le filament à la tête d'impression pour empêcher le filament **résiduel de la bloquer et de causer des dommages ultérieurs à l'imprimante.**

# HD23F1J0074 P6 **Retirer le filament**

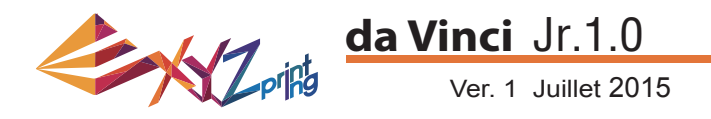

# **HOME AXES (AXES D'ORIGINE)**

« HOME AXES » (AXES D'ORIGINE) déplace l'extrudeuse vers le coin inférieur gauche.

Vers les axes d'origine :

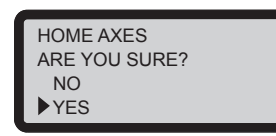

Sélectionnez « YES » (OUI) pour poursuivre

## **JOG MODE (MODE TAQUAGE)**

« JOG MODE » (MODE TAQUAGE) est utilisé pour déplacer manuellement l'extrudeuse et le lit d'impression. Pour déplacer l'extrudeuse :

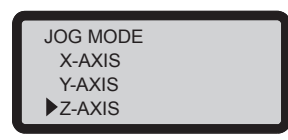

1. Sélectionnez « X-AXIS » (AXE X) (pour un déplacement à gauche et à droite) et « Z-AXIS » (AXE Z) (pour un déplacement vers le haut et le bas). Exécutez la fonction « Home Axes » (Axes d'origine) avant de déplacer « Z-AXIS » (AXE Z). « Y-AXIS » (AXE Y) (pour déplacer la plaque d'impression en arrière et en avant).

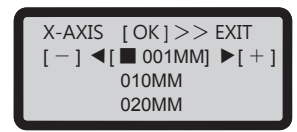

2. Sélectionnez l'augmentation souhaitée de la course

avec les touches  $\bullet$  et  $\bullet$ , puis appuyez sur (ou

maintenez enfoncé) le bouton  $\langle \cdot \rangle$  ou pour

choisir la direction souhaitée de déplacement de l'extrudeuse.

# **BUIDE FROM CARD (CONSTRUIRE DEPUIS LA CARTE)**

3 modèles d'échantillons sont intégrés dans l'imprimante. Vous pouvez commencer vos premières impressions 3D avec les échantillons.

Pour imprimer un échantillon :

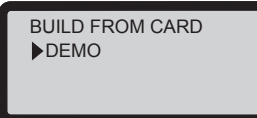

- 1. Sélectionnez un échantillon
- à imprimer

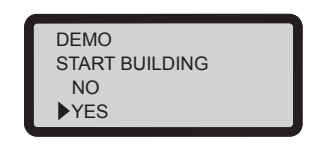

3. Sélectionnez « YES » (OUI) pour lancer l'impression

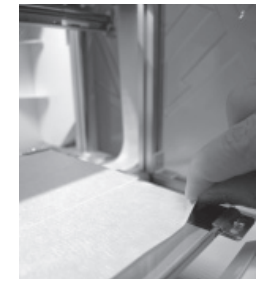

2. Mettez le ruban de la plaque sur la plaque d'impression.

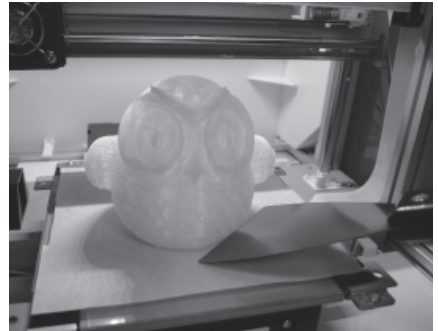

4. Retirez l'objet imprimé une fois l'impression terminée et la plaque d'impression descendue. Le ruban de la plaque est réutilisable et il peut être remplacé quand il est usé.

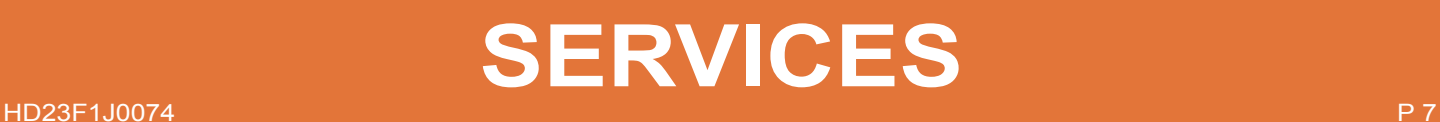

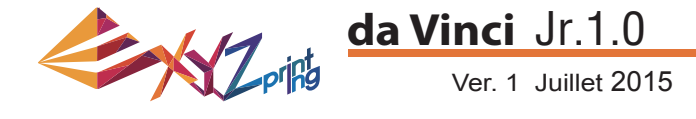

2. Attendez que l'extrudeuse chauffe et se déplace vers l'avant, l'écran

## **CLEAN NOZZLE (NETTOYER BUSE)**

Au fil du temps, les dépôts de carbone ou l'accumulation de poussière de filament dans la buse peuvent réduire ses performances. Il est conseillé de nettoyer la buse toutes les 25 heures d'impression.

De même, si vous obtenez un résultat d'étalonnage de la plaque d'impression « ERR » ou des résidus sur vos impressions, vous pouvez essayer de nettoyer la buse.

Pour nettoyer la buse :

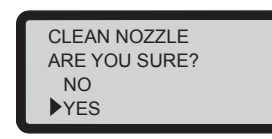

1. Sélectionnez « YES » (OUI) pour commencer

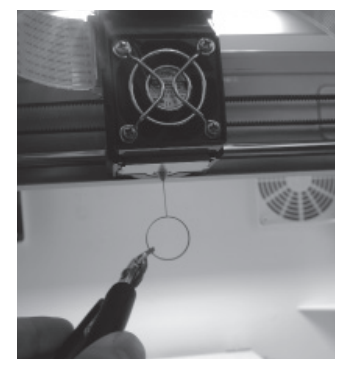

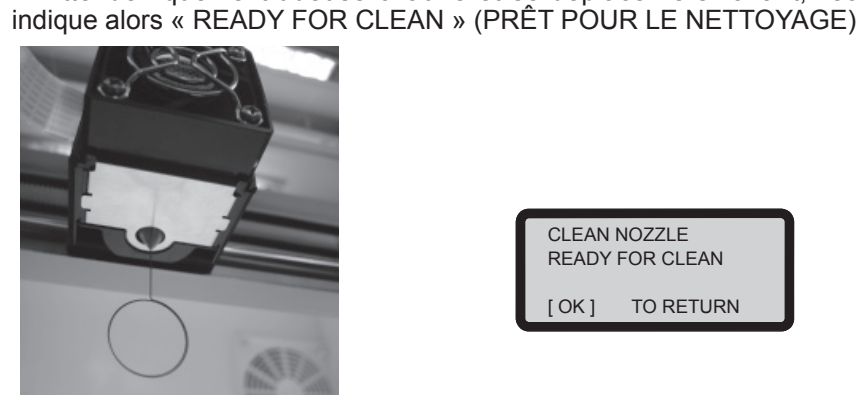

CLEAN NOZZLE READY FOR CLEAN [ OK ] TO RETURN

3. Tenez le fil de nettoyage avec la pince et passez soigneusement le fil dans l'ouverture de la buse.

4. Sélectionnez « OK » pour revenir.

# **Z OFFSET (DÉCALAGE Z) (régler le module d'impression)**

L'utilisateur peut se servir de la fonction Z OFFSET (DÉCALAGE Z) pour ajuster l'espace entre la buse d'impression et la plaque d'impression.

Attention : Cette imprimante a déjà été testée et ajustée à l'espace optimal entre la buse d'impression et la plaque d'impression avant d'être expédiée. Nous conseillons d'enregistrer les réglages d'origine avant de procéder à des ajustements.

## **Ajustement des réglages DÉCALAGE Z Z OFFSET**

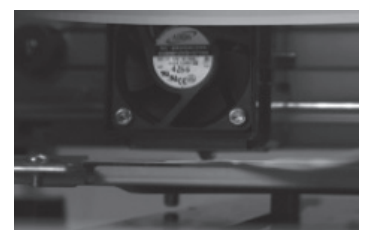

1.La distance recommandée entre la buse et la plaque d'impression (avec le ruban de la plaque bien fixé) est de 0,3 mm. Cela doit permettre à deux feuilles de papier de sortir sans heurt mais six feuilles de papier ne peuvent pas passer.

$$
\begin{array}{|c|c|}\n & +[^{\wedge}] \\
\hline\n \text{Z OFFSET} & 0.1 \text{ MM} \\
\hline\n & -[v] \\
\hline\n \text{[OK]} \text{TO SAVE}\n \end{array}
$$

**2.Augmentez/diminuez la valeur selon une échelle de 0,1 mm. Augmenter la valeur accroît l'espacement entre le module d'impression et la plaque d'impression de 0,1 mm. Diminuer la valeur réduit également l'espacement entre le module d'impression et la plaque d'impression de 0,1mm.**

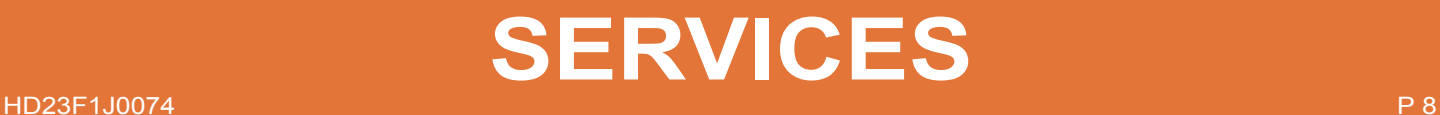